## $\bigcap$  Fuji Electric **VIONITOUCH EXPRESS**

## **V-SFT-6 - Debugging tools -**

**Issue No. 88 September 2016**

**Have you ever been in trouble with debugging because you do not have a HMI or a PLC? This issue of Monitouch Express highlights useful debugging tools of V-SFT-6. - Emulator - Simulator**

## **Emulator**

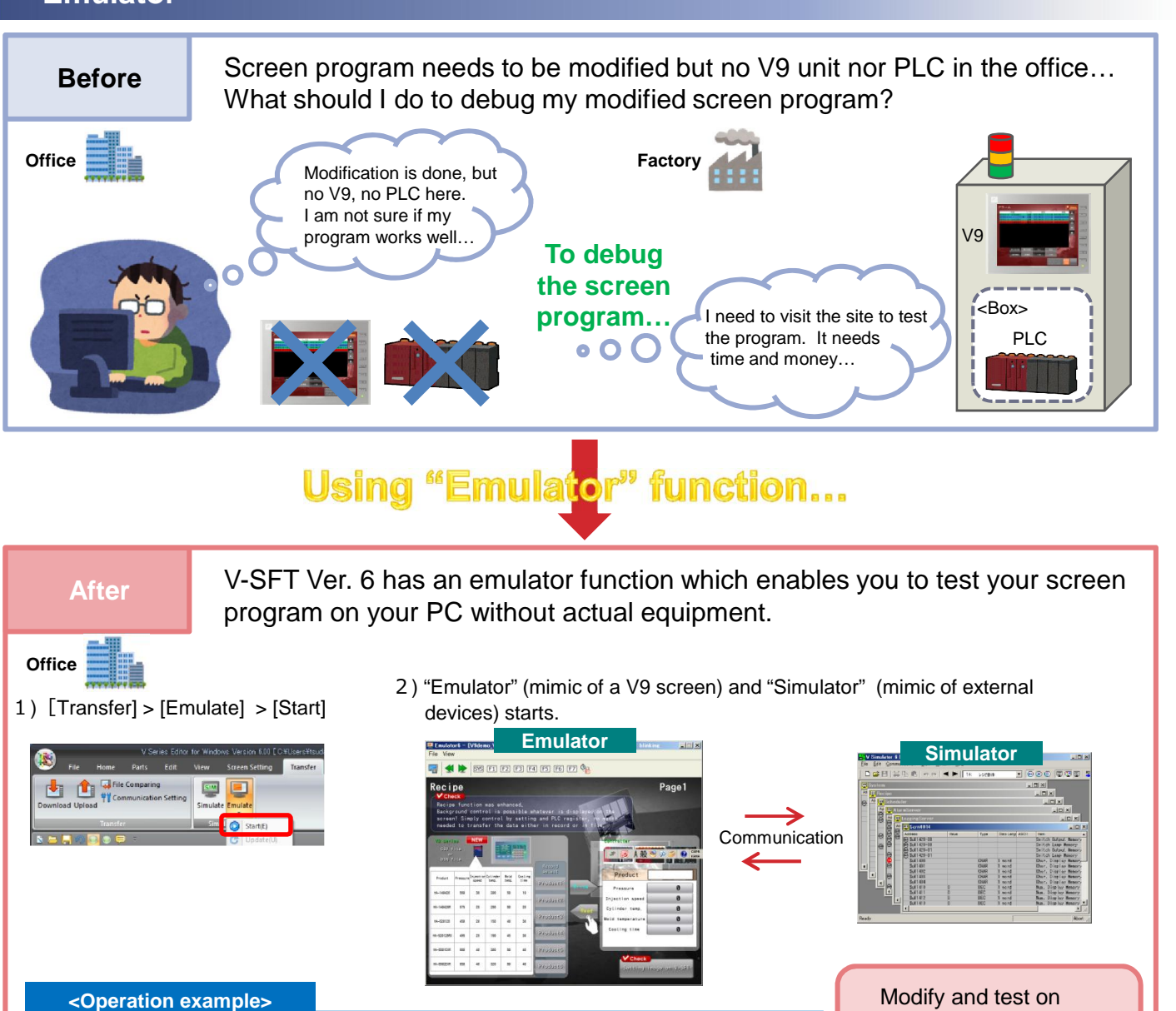

the spot, simply using **How to change a value of D1410 (pressure) from 0 to 150:** V-SFT-6! Double-click the value on the simulator Value on the emulator updates. and key in "150". V Simulator 6 [V9demo\_VGA\_140807.V9Z] - [Scrn0014] **al File** Edit Communication View Window  $\mathbb{H}$ : Record<br>select レンピ動作 Product Noid<br>temp. Coolin<br>time Data Lengt ASCII<br>1 word Value Product oress<br>\$u01403  $$u01404$ Prus Sc01410<br>\$u01411

No reproduction or republication. All brand names and product names in above are trademarks or registered trademarks of their respective companies.

## $R\ominus$  Fuji Electric **MONITOUCH EXPRESS**

## What can I do with the emulator?

#### **Manual preparation**

You can capture operation screens on the emulator which is similar to actual working situation, such as data field with values and lamps with various status. Captured images can be pasted on Word or Excel documents.

- 1) Go to [Transfer] > [Emulate] > [Start] to start the emulator.
- 2) Then go to [File] > [Copy image to clipboard]. Alternatively, click [clipboard] button on the menu bar.

Or

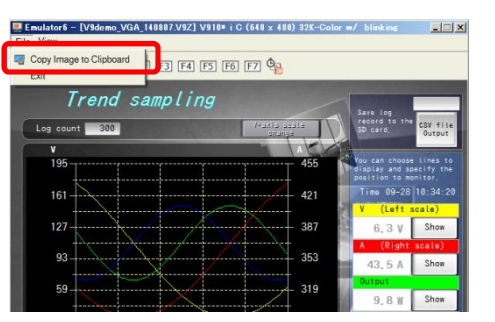

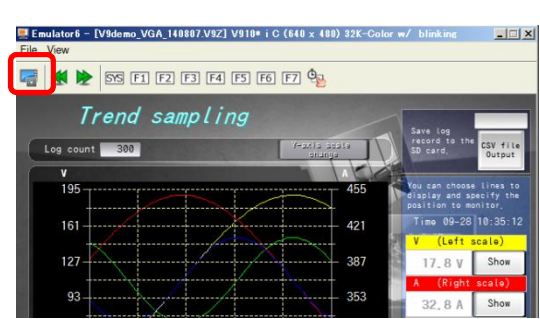

3) Start a software such as WORD/EXCEL and paste the copied image.

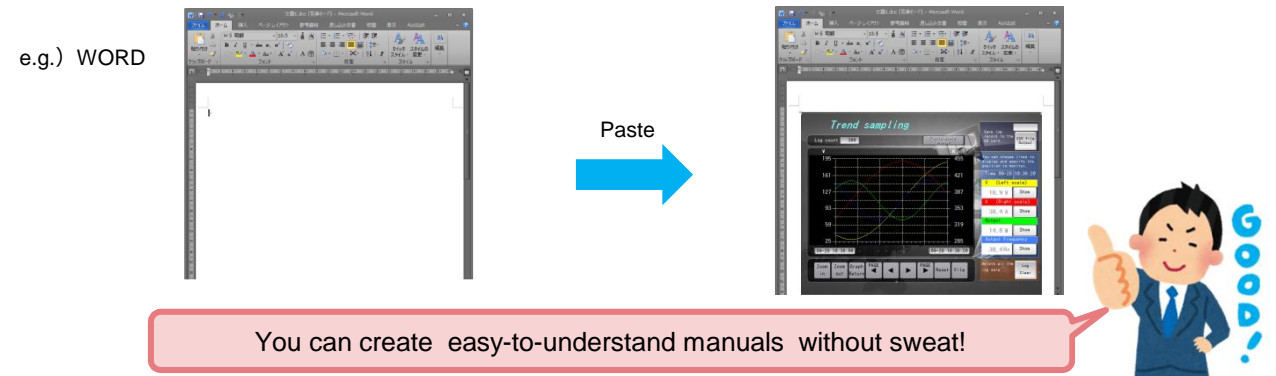

### **Simulator**

If you do not have a PLC hardware for some reasons, you can virtually test your screen program with a simulator.

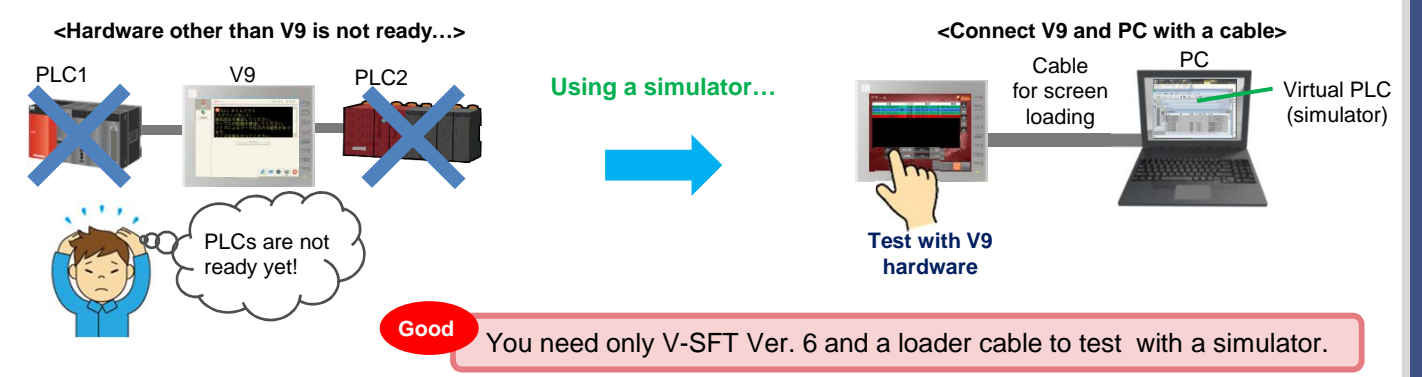

For further information about simulator function, please refer to "V9 series Operation Manual."

# Hakko Electronics Co., Ltd.

Overseas Sales Dept. TEL: +81-76-274-2144 FAX: +81-76-274-5136 http://monitouch.fujielectric.com/